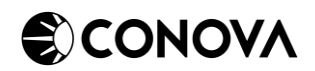

# EINRICHTUNGSGUIDE – BARRACUDA CLIENT-2-SITE VPN

#### 1 • VPN-CLIENT SOFTWARE HERUNTERLADEN

Sie können immer die aktuelle Version der VPN-Client Software unter folgendem Link herunterladen:

<https://downloads.conova.com/niss/vpn/>

Hierbei werden Benutzername und Passwort abgefragt, wobei Sie folgende Daten verwenden können:

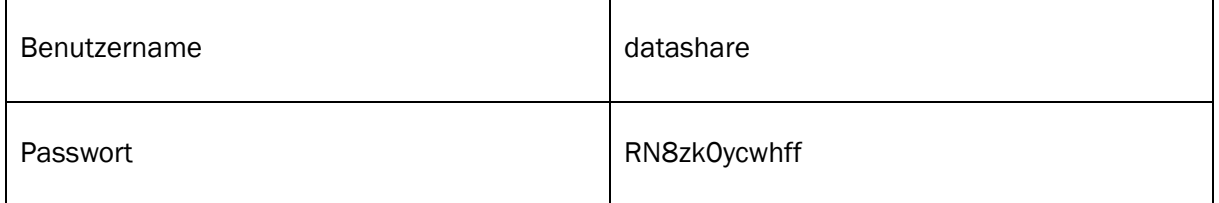

Das Download-Portal sieht in etwa so aus:

# Index of /niss/vpn

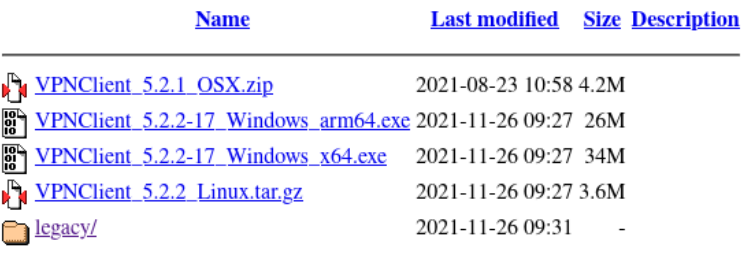

Bitte laden Sie immer die aktuelle Version der VPN-Client Software herunter, es sei denn, Sie werden von einem conova Support Mitarbeiter anders angewiesen.

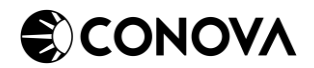

#### 2 • INSTALLATION DER VPN-CLIENT SOFTWARE

Führen Sie die heruntergeladene Installationsdatei als Administrator aus. Sie sollten folgendes Fenster sehen:

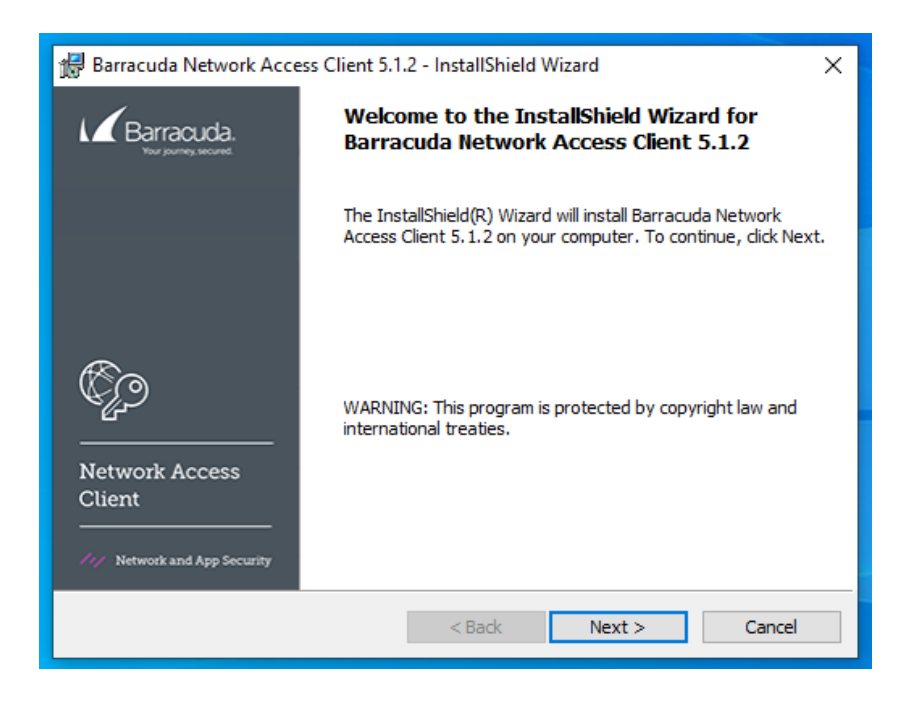

Klicken Sie auf "Next" um fortzufahren! Danach sollten Sie zum License Agreement kommen:

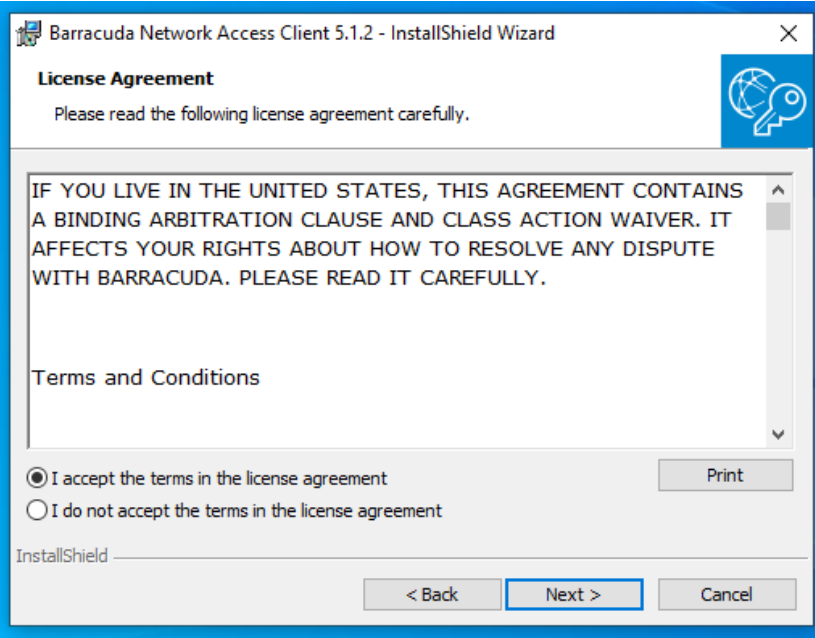

Klicken Sie auf "I accept the terms in the license agreement" und fahren sie mit einem Klick auf "Next" fort!

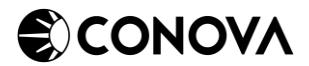

Sie sollten nun zur folgenden Auswahl kommen:

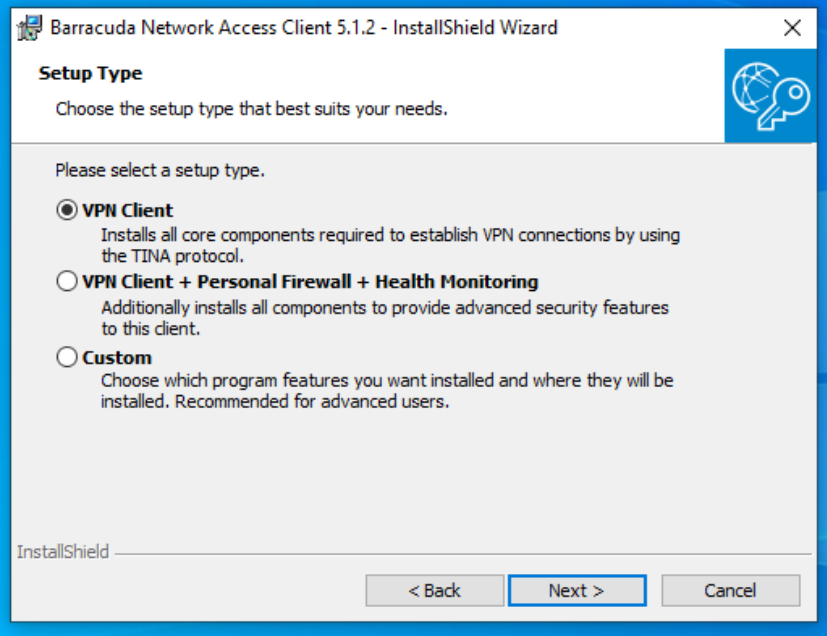

Wählen Sie hier die Option "VPN Client" aus und klicken Sie auf "Next"! Anschließend sollten Sie folgendes Fenster sehen:

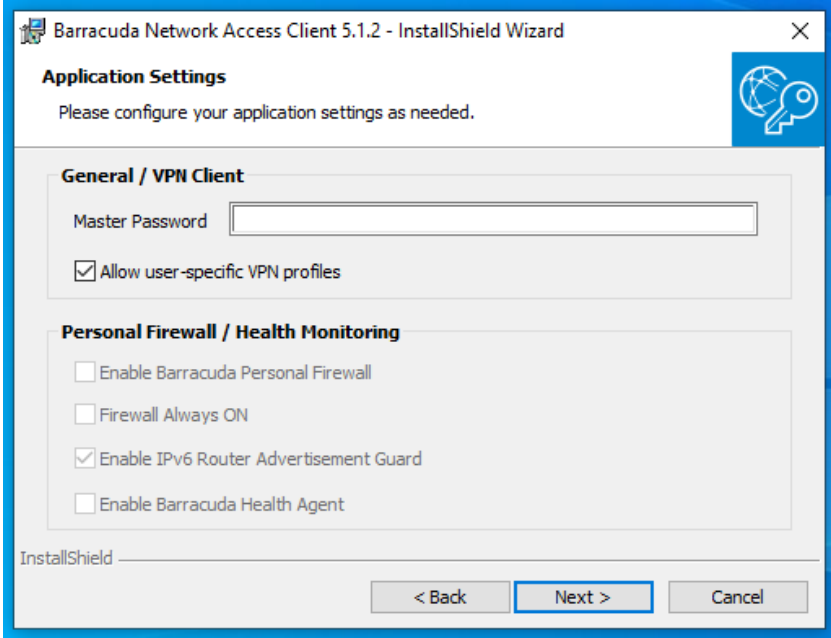

Hier ist es Wichtig, dass Sie den Haken bei "Allow user-specific VPN profiles" setzen! Außerdem sollten Sie das Feld mit "Master Password" leer lassen. Klicken Sie anschließend auf "Next"!

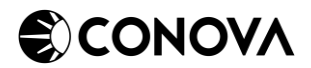

Sie sollten nun folgendes Fenster sehen:

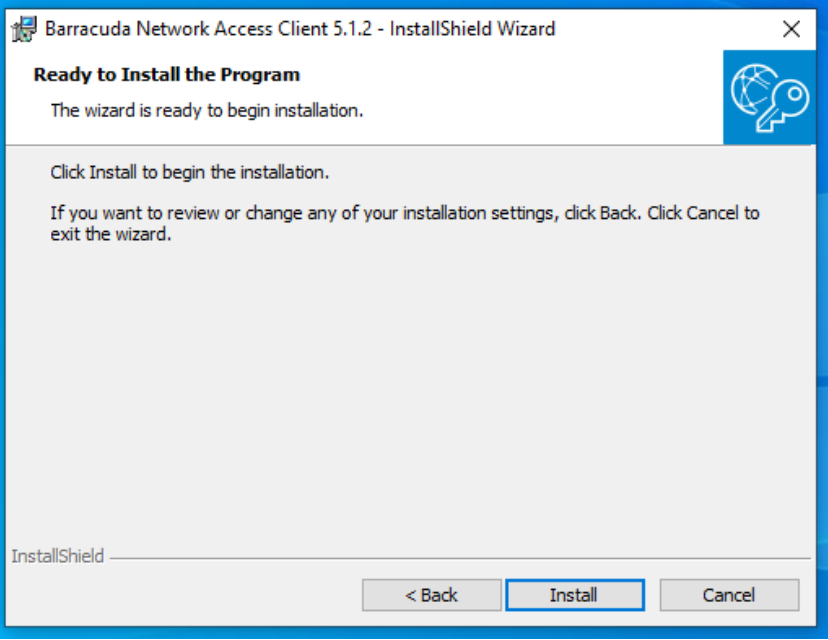

Starten Sie die Installation mit einem Klick auf "Install"! Warten Sie bis die Installation durchgelaufen ist:

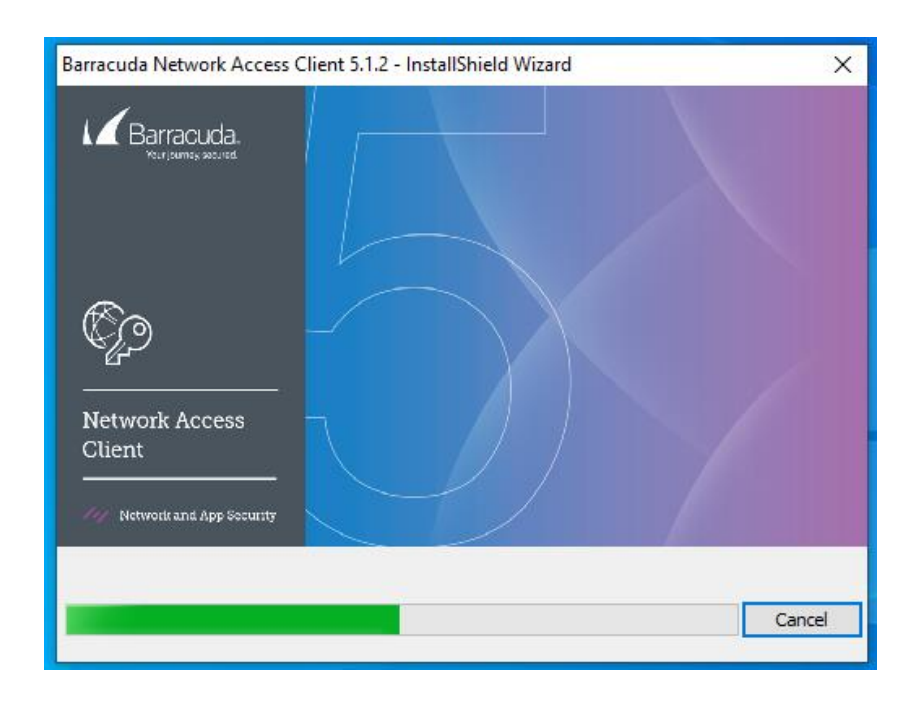

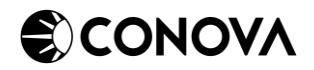

Nach dem Abschluss der Installation sollten Sie folgendes Fenster sehen:

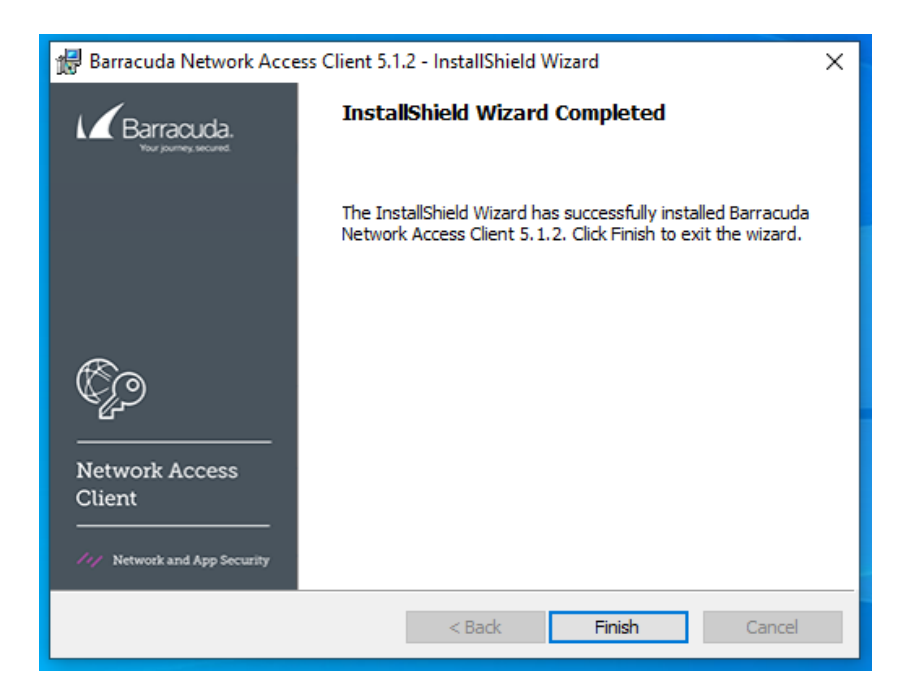

Schließen Sie den Installer mit einem Klick auf "Finish"! Anschließend sollten Sie folgendes Tray Icon in der Taskleiste sehen:

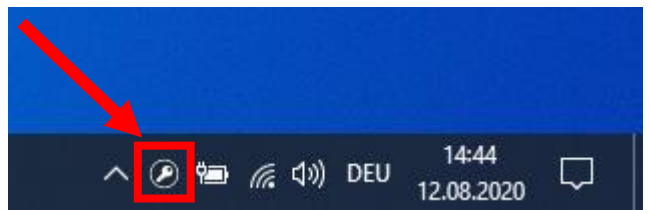

#### 3 • IMPORTIEREN DES VPN-PROFILS

Sie bekommen ein VPN-Profil in Form einer *.vpn* Datei von einem conova Support Mitarbeiter, welches alle Einstellungen für Ihre Client-2-Site VPN-Verbindung enthält.

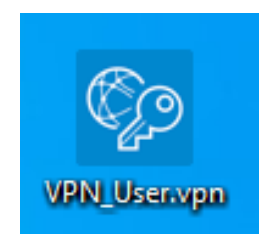

Sie können das Profil mittels eines Doppelklicks darauf importieren.

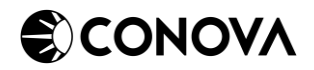

Wenn das Profil erfolgreich importiert wurde, sollten Sie folgende Meldung sehen:

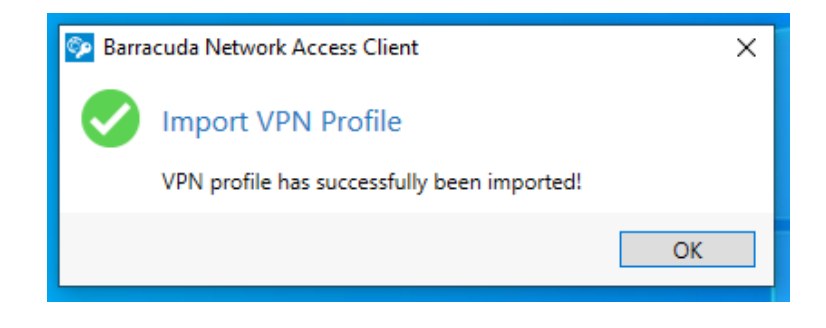

Ihre Client-2-Site VPN-Verbindung ist nun einsatzbereit! Sie können mittels eines Doppelklicks auf das zuvor erwähnte Tray Icon den VPN-Client starten.

#### 4 • VERWENDEN DES CLIENTS

### 4.1 Passwort Authentifizierung

Es gibt verschiedene Varianten, welche konfiguriert sein können. Standardmäßig müssen Sie nur das entsprechende Profil auswählen und das Passwort eingeben:

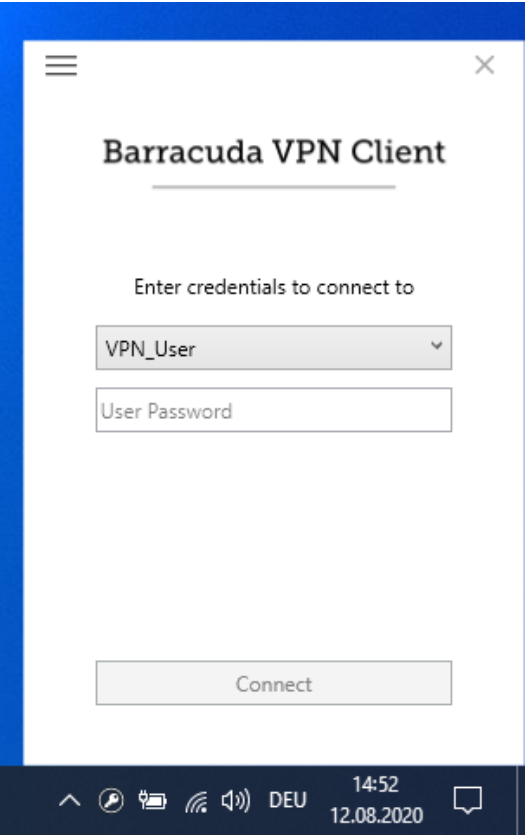

Geben Sie nun Ihr VPN-Passwort ein, welches Sie von einem conova Support Mitarbeiter erhalten haben und klicken Sie anschließend auf "Connect" um eine Verbindung herzustellen!

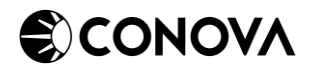

## 4.2 Username/Passwort

Eine weitere Variante ist mit Username/Passwort:

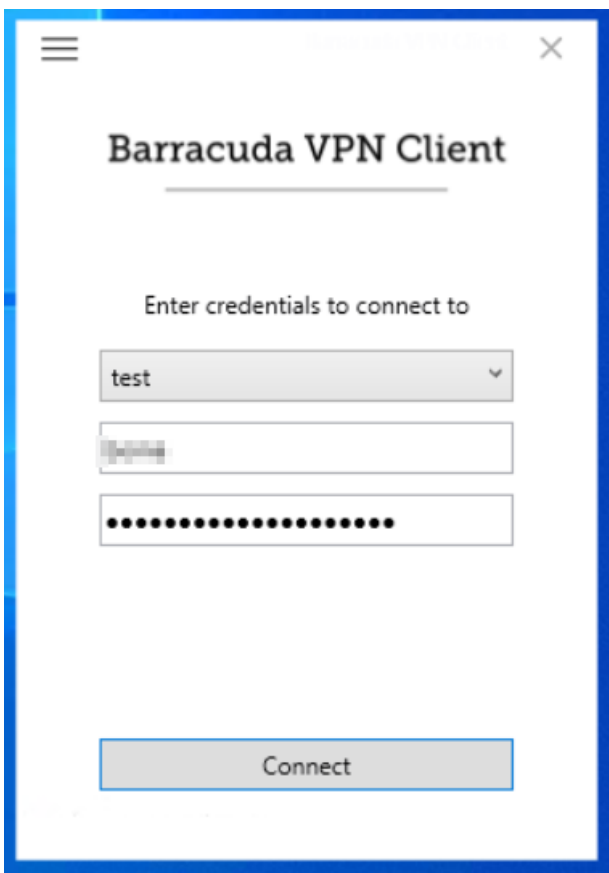

Geben Sie nun Ihren Usernamen und VPN-Passwort ein, welches Sie von einem conova Support Mitarbeiter erhalten haben und klicken Sie anschließend auf "Connect" um eine Verbindung herzustellen!

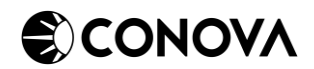

# 4.3 Username/Passwort mit Timebased OneTime Password (TOTP)

Diese Variante funktioniert wie Variante 4.2, nur dass Sie vorher TOTP einrichten müssen.

Hierfür müssen Sie auf die Website der Firewall gehen (Link wird mitgeschickt) und TOTP für Ihren User aktivieren:

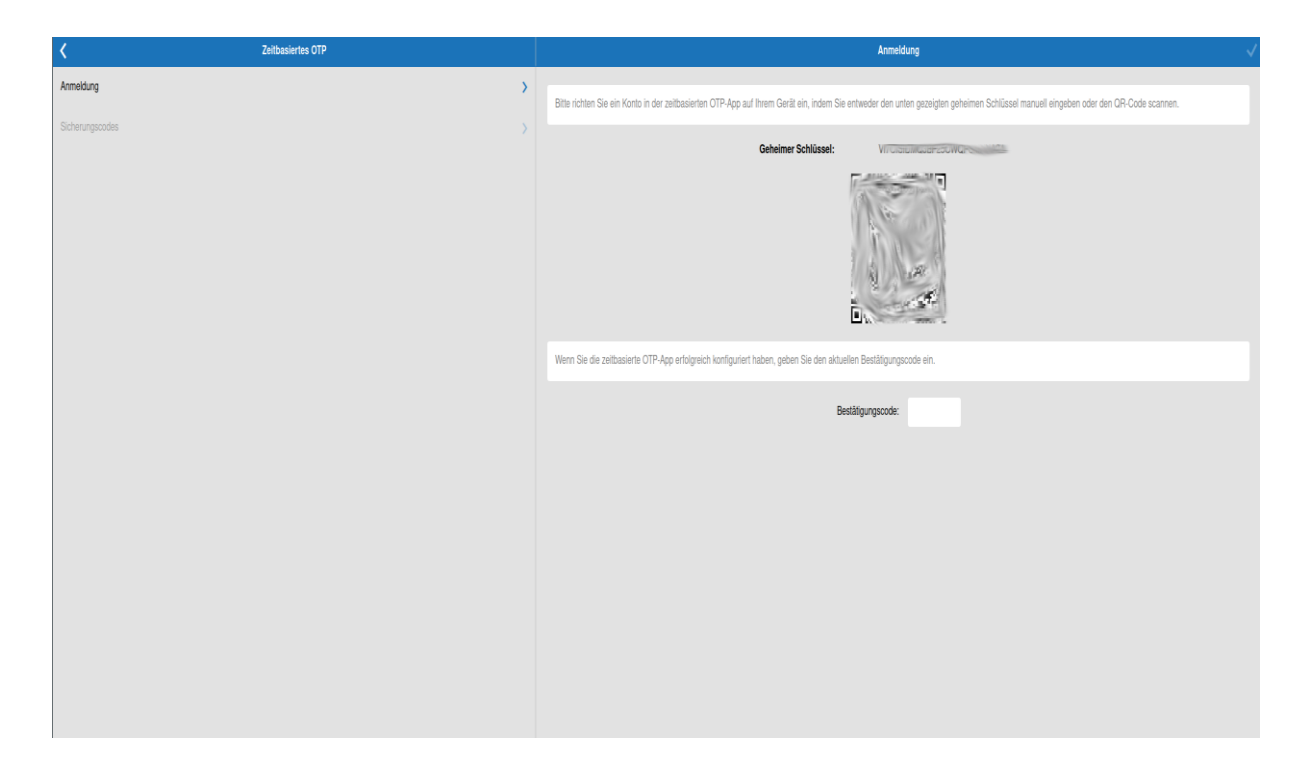

Danach können Sie sich mit Ihrem Usernamen und Passwort sowie dem Zahlencode aus Ihrem Authenticator am Barracuda VPN Client verbinden. Achten Sie bitte auf die korrekte Uhrzeit auf Ihren Geräten, da TOTP zeitbasiert ist:

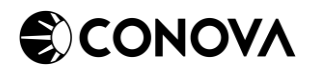

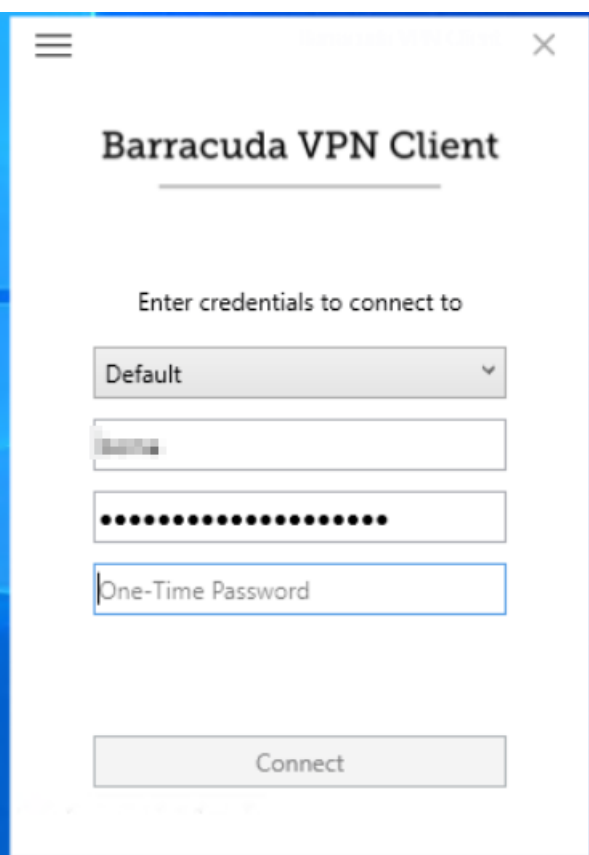

Geben Sie nun Ihren Usernamen, VPN-Passwort und TOTP ein, welches Sie von einem conova Support Mitarbeiter erhalten haben und klicken Sie anschließend auf "Connect", um eine Verbindung herzustellen.